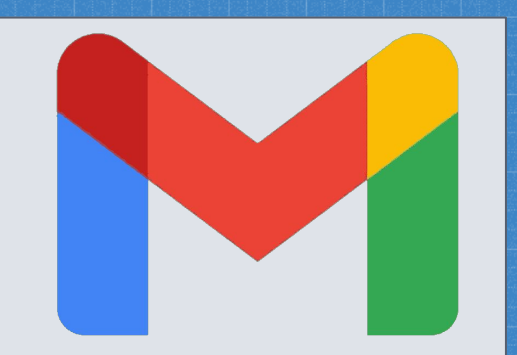

# **Cómo crear una cuenta de Gmail**

**1. Abre el navegador que usas normalmente. Allí, en la barra de direcciones, escribe la siguiente URL o dirección web: [www.gmail.com](http://www.gmail.com)**

Puede cambiar el idioma haciendo clic en el menú desplegable en la esquina inferior izquierda de la pantalla

**2. Haz clic en la opción Crear Cuenta**

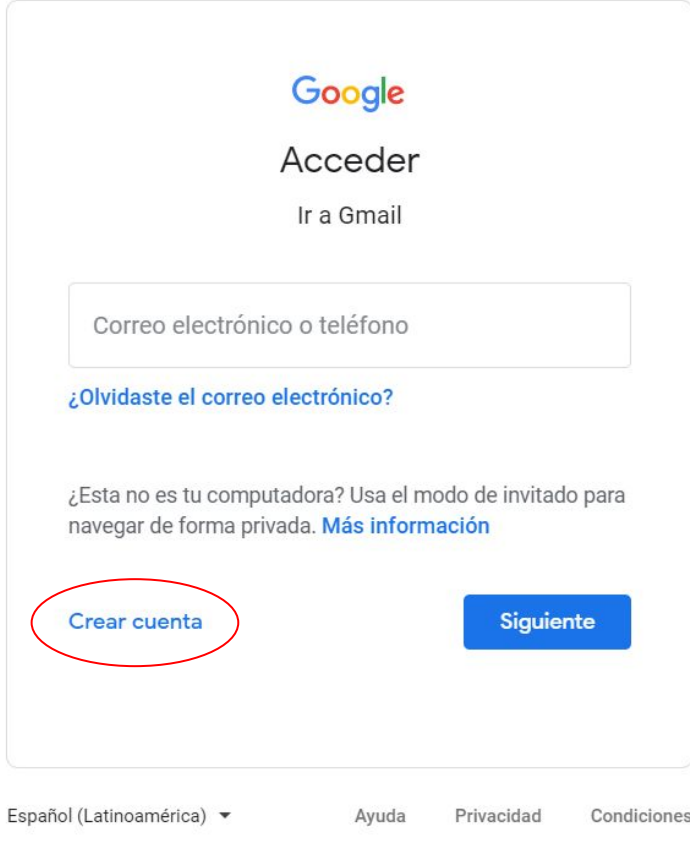

**3. Aparecerá el formulario**  de registro. Siga las **instrucciones ingresando la información requerida, luego haga clic en Siguiente.**

### Google Crear tu cuenta de Google Ir a Gmail Apellido Nombre Nombre de usuario @amail.com Puedes usar letras, números y signos de puntuación Contraseña Confirmación Usa 8 o más caracteres con una combinación de letras, números y símbolos Mostrar contraseña Acceder a tu cuenta en su lugar **Siguiente** Español (Latinoamérica) ▼ Avuda Privacidad Condiciones

**4. Ingrese su número de teléfono celular para verificar su cuenta. Google utiliza un proceso de verificación de dos pasos para su seguridad. Luego haga clic en Siguiente.**

### Google Bienvenido a Google e demonstrationParentD33@gmail.com Número de teléfono (opcional) Usaremos tu número como medida de seguridad. Nadie podrá verlo. Dirección de correo de recuperación (opcional) La usaremos para proteger tu cuenta Día Año Mes Tu fecha de nacimiento Género Por qué solicitamos esta información **Siquiente** Atrás Español (Latinoamérica) v Privacidad Condiciones

Avuda

**5. Revise las Condiciones de servicio y la Política de privacidad de Google, luego haga clic en Acepto.**

#### Google

#### **Privacidad y Condiciones**

Para crear una cuenta de Google, deberás aceptar las Condiciones del Servicio que se encuentran a continuación Además, cuando creas una cuenta, procesamos tu información como se describe en nuestra Política de Privacidad, incluidos estos puntos clave:

#### Datos que procesamos cuando usa Google

- · Cuando configura una cuenta de Google, almacenamos la información que proporciona, como su nombre, dirección de correo electrónico y número de teléfono.
- · Por ejemplo, cuando usa los servicios de Google para escribir un mensaje en Gmail o un comentario en un video de YouTube, almacenamos la información que genera.
- · Por ejemplo, cuando busca un restaurante en Google Maps o mira un video en YouTube, procesamos información sobre esa actividad, lo que incluye los siguientes datos: el video que miró, los ID del dispositivo, las direcciones IP, los datos de cookie y la ubicación.
- · Además, procesamos la información mencionada anteriormente cuando usa apps o sitios que utilizan servicios de Google, como anuncios, Analytics o el reproductor de video de YouTube.

#### Por qué los procesamos

Procesamos estos datos con los fines que se describen en nuestra política, entre los que se incluyen los siguientes:

- Contribuir a que nuestros servicios proporcionen contenido más útil y personalizado, como resultados de la búsqueda más relevantes
- · Desarrollar servicios nuevos y mejorar la calidad de los evictentes
- · Proporcionar anuncios personalizados en función de la configuración de la cuenta tanto en los servicios de Google como en los sitios y apps asociados a Google.
- · Meiorar la seguridad mediante la protección del usuario ante casos de fraude y abuso.
- · Llevar a cabo análisis y mediciones para comprender la forma en que se utilizan nuestros servicios. También contamos con socios que se encargan de esta tarea. Obtén más información sobre los socios específicos que realizan mediciones y publican anuncios.

#### Combinación de datos

También se combinan estos datos entre los servicios y en tus dispositivos con estos fines. Por ejemplo, en función de la configuración de tu cuenta, te mostramos anuncios basados en la información de tus intereses, que podemos obtener a través de tu uso de Búsqueda y YouTube, y usamos datos de miles de millones de búsquedas para crear los modelos de corrección ortográfica que usamos en todos nuestros servicios.

#### Tú tienes el control

De acuerdo con la configuración de tu cuenta, es posible que algunos de estos datos se asocien a tu cuenta de Google y los consideremos información personal. Para controlar la forma en que recopilamos y usamos estos datos, haz clic en "Más opciones". Puedes aiustar los<br>controles más tarde o cancelar tu consentimiento a futuro en Mi cuenta (myaccount.google.com) en cualquier momento.

MÁS OPCIONES V

Cancelar

Acepto

# **6. Se creará su cuenta.**

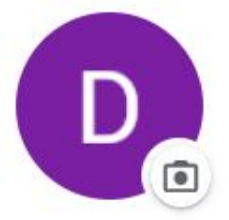

### **Demonstration Parent**

demonstrationparentd33@gmail.com

Administra tu Cuenta de Google

 $\mathbb{S}^+$ Agrega otra cuenta

Salir

Política de Privacidad · Condiciones del Servicio

# **Para iniciar sesión:**

**1. Abre el navegador que usas normalmente. Allí, en la barra de direcciones, escribe la siguiente URL o dirección web: www.gmail.com** 

**2. Escriba su correo electrónico y contraseña, luego haga clic en Siguiente**

# Google **Demonstration Parent** demonstrationparentd33@gmail.com v Ingresa tu contraseña Mostrar contraseña ¿Olvidaste la contraseña? **Siguiente**

## **Para cerrar sesión**

**1. En la esquina superior derecha de la página, busque el círculo que tiene su primera inicial.**

**2. Haga clic en el círculo y seleccione Salir.**

Gmail Imágenes **Demonstration Parent** demonstrationparentd33@gmail.com Administra tu Cuenta de Google Agrega otra cuenta  $\mathbb{R}^+$ Salir Política de Privacidad · Condiciones del Servicio

**Para acceder a la configuración de su correo electrónico**

**1. Haga clic en el ícono de ajustes en la esquina superior derecha de la página, luego seleccione Configuración.**

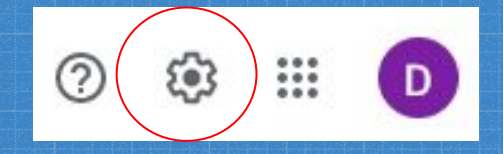

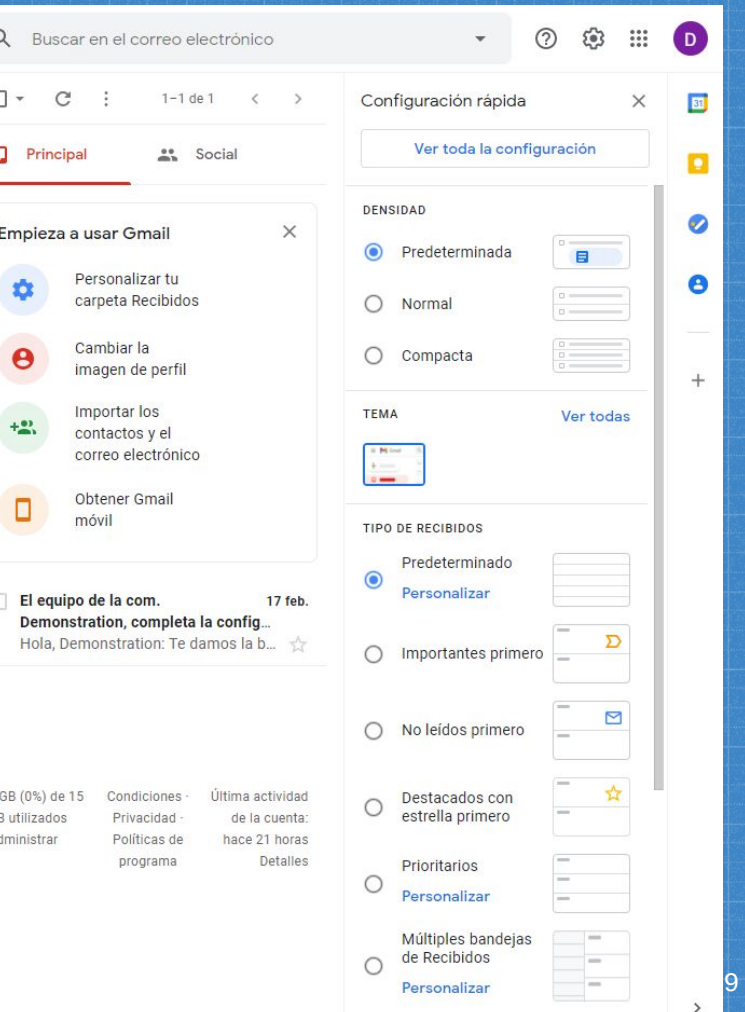

 $\overline{G}$ 

**2. Desde aquí, puede hacer clic en cualquiera de las categorías en la parte superior para editar la configuración deseada.**

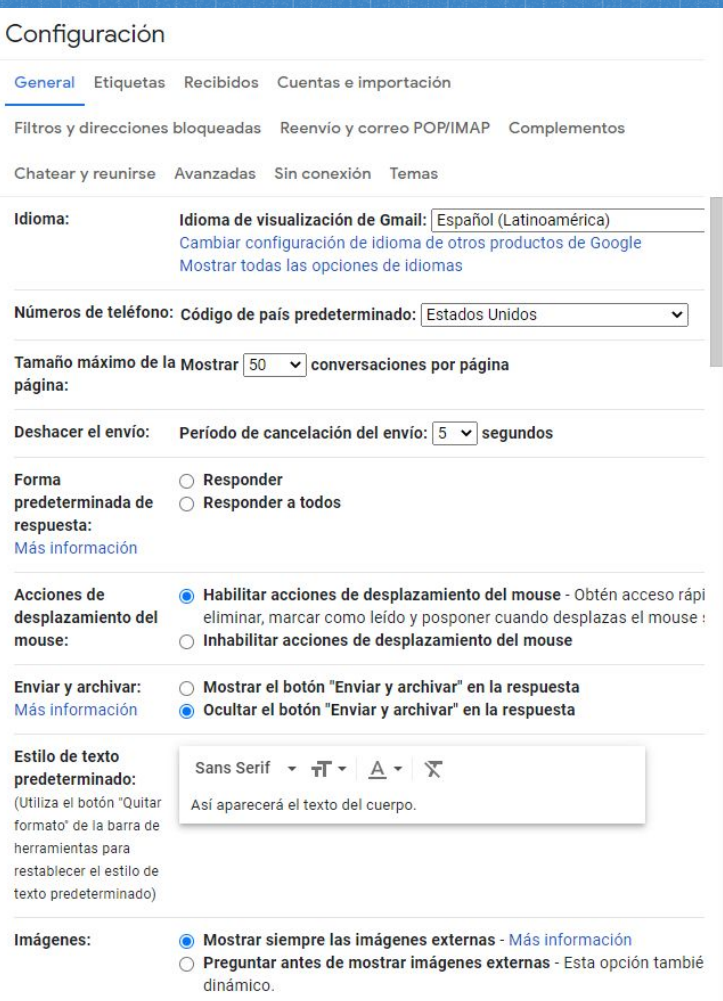

**¿Alguna pregunta?**

**» rodriguezg@wego33.org** 

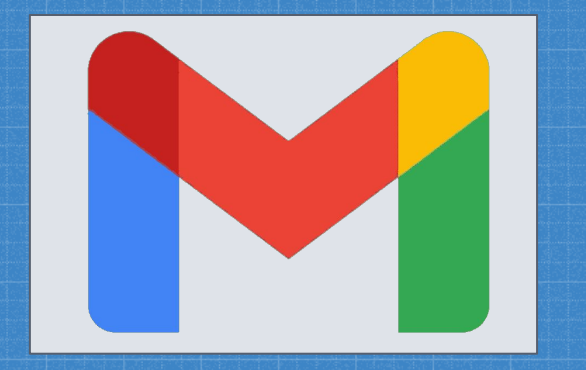